# 図書館ガイダンス

#### 資料・雑誌論文・新聞記事の探し方を説明します。

#### 目次

 図書の検索 1-1.図書館ホームページ 1-2.図書の検索方法 1-3.検索結果画面 1-4.検索結果画面(詳細)

#### 論文の検索

■2-1.論文の検索方法 2-2.実際に検索するには?(医中誌Web) 2-3.検索方法(医中誌Web) 2-4.SFX使用方法 2-5.学外文献複写申請フォーム

#### 新聞記事の検索

 3-1.新聞記事検索の方法 3-2.新聞記事データベースを開く 3-3. 新聞記事データベースを開く(読売新聞) 3-4.新聞記事を探す(読売新聞) 3-5.新聞記事検索結果(読売新聞)

#### 大学ホームページ

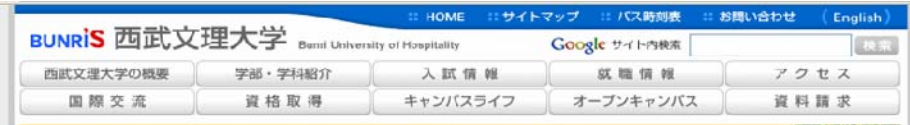

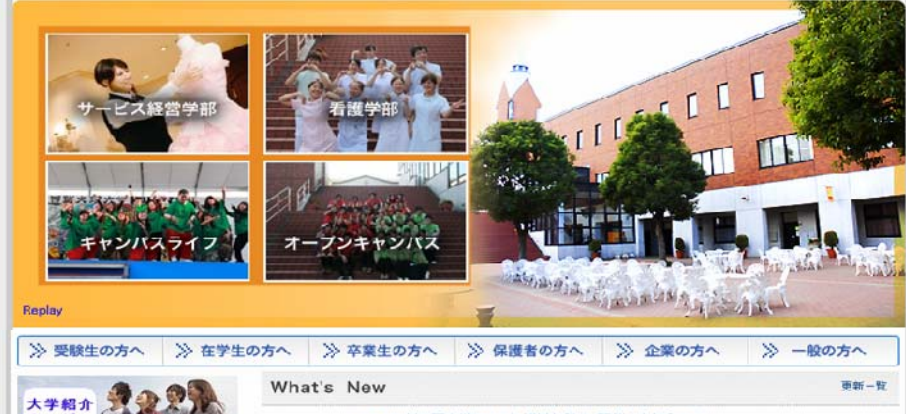

## まずは、図書館のホームページを見てみましょう。

2010.04.14 2010 彩の国大学フェスタ 進学相談会 開催のお知らせ

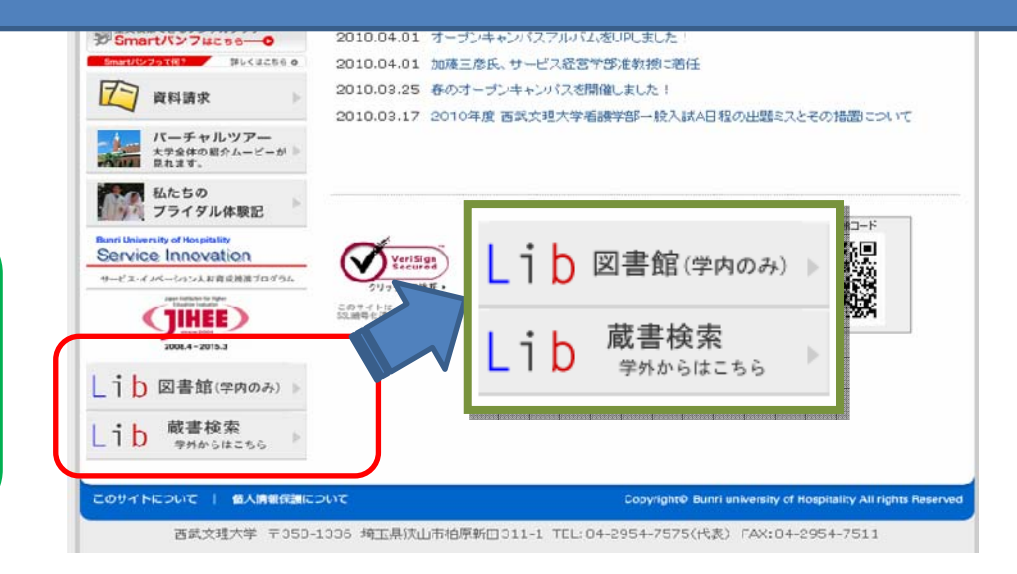

図書館のホームページへは 大学のトップページの左下の「Lib」の アイコンをクリックしてください。 学外から検索する場合は,下のアイコ ンからご利用ください。

1-1.図書館ホームページ

 こちらが図書館のトップページです。 レポートの資料集めや,読みたい本を探したいなど図書館を利用したい時はこちらからどうぞ。

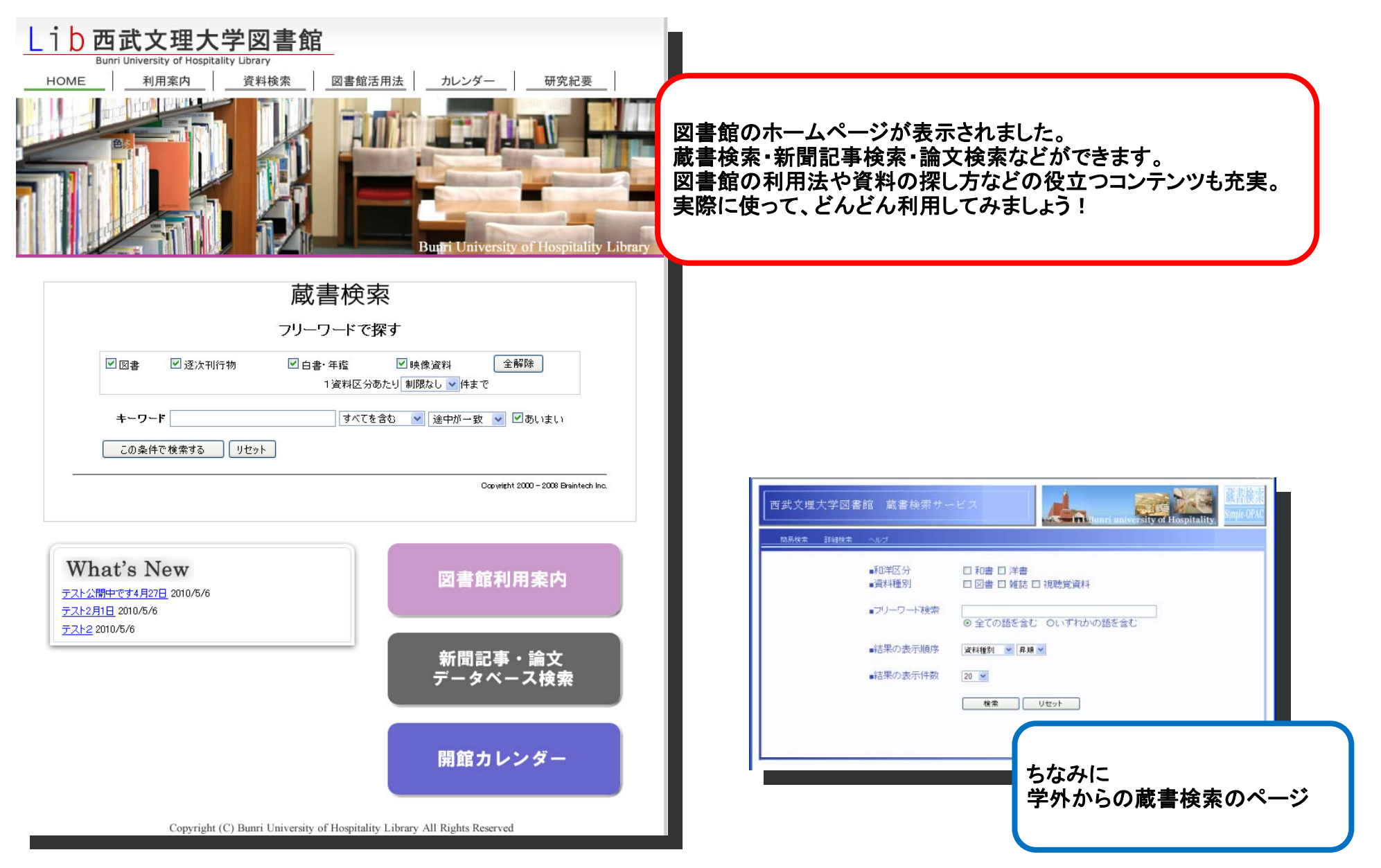

### 1-2.図書の検索方法

探したい資料のキーワードを入力して検索します。

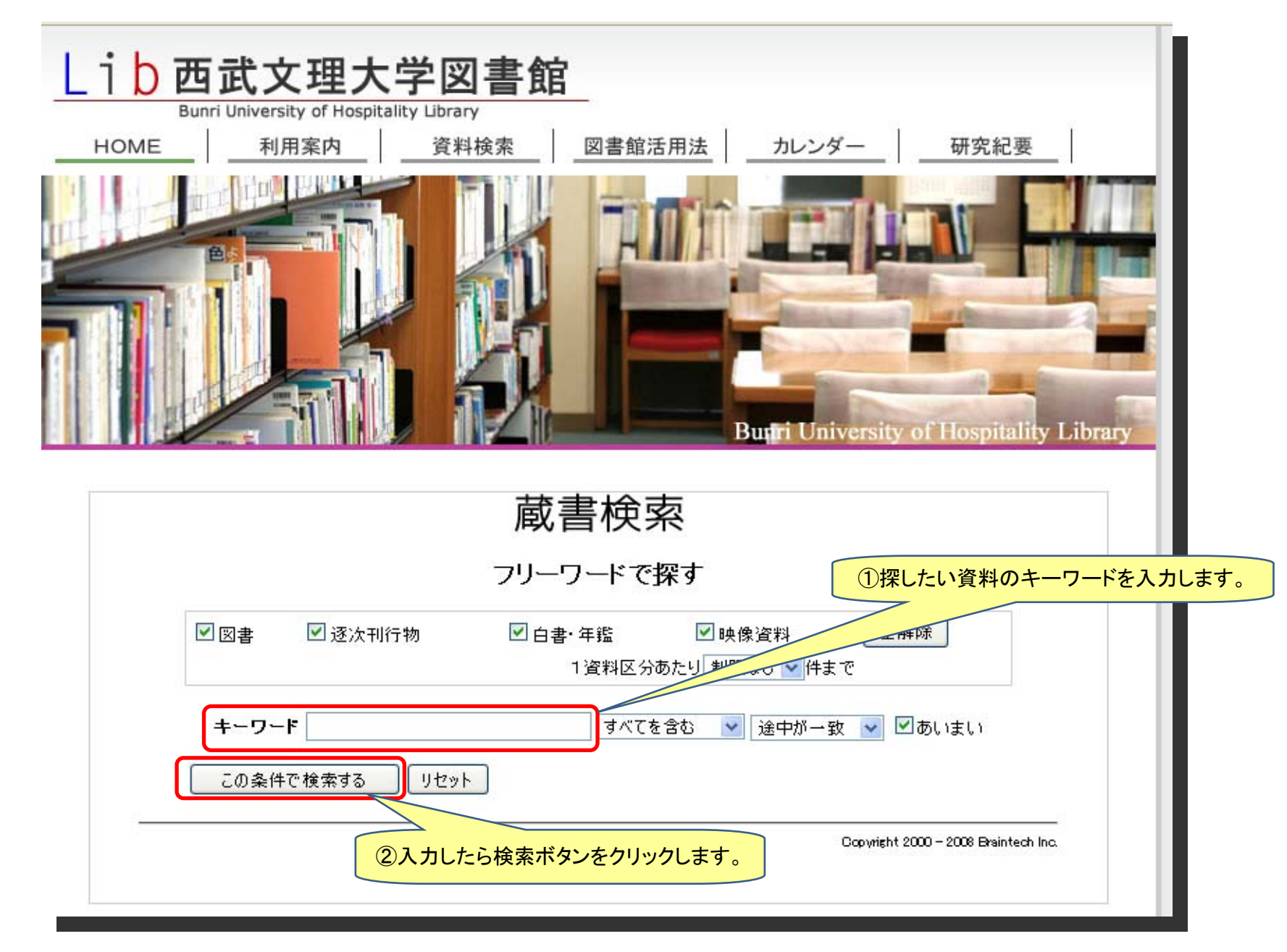

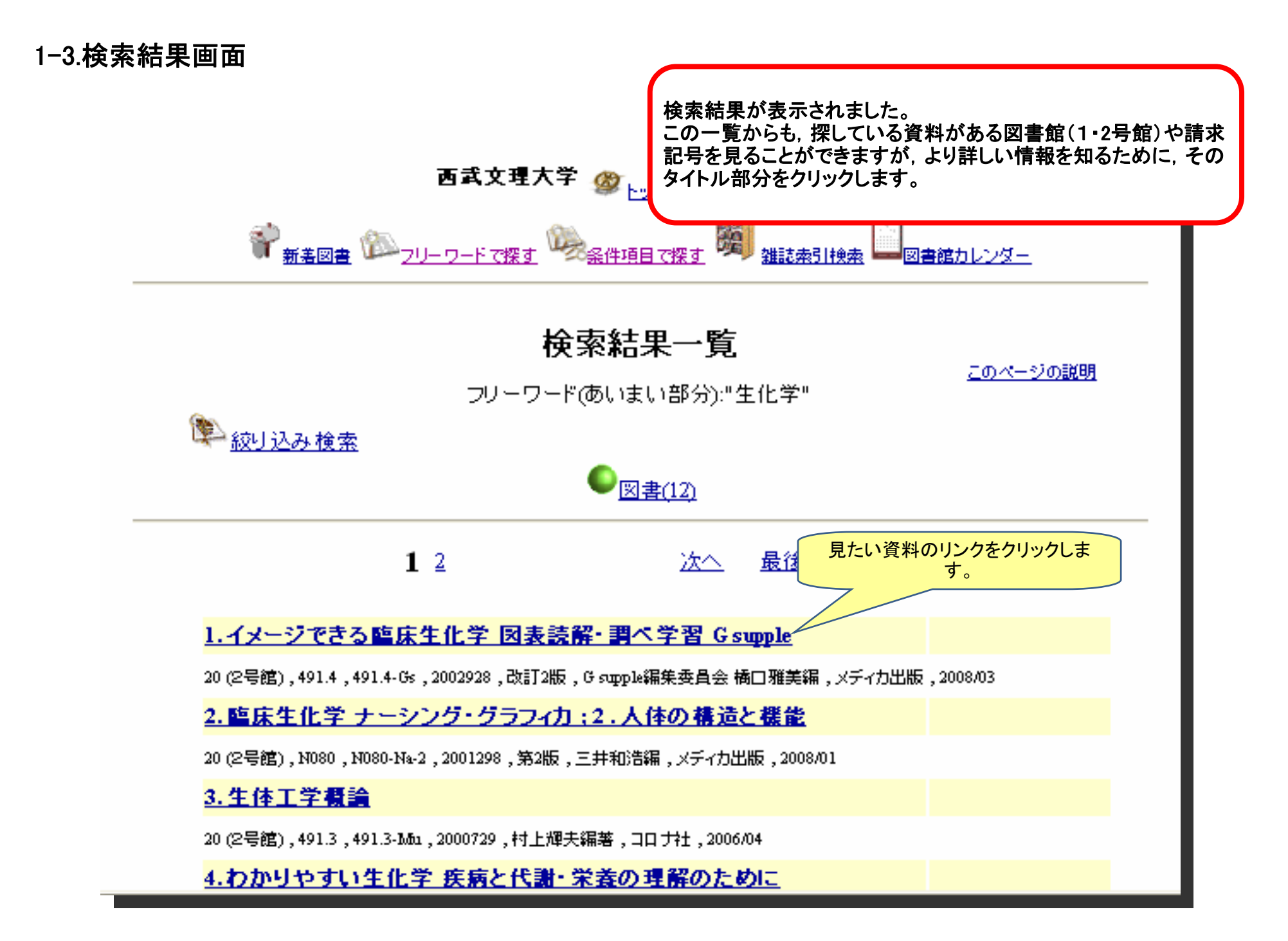

## 1-4.検索結果画面(詳細)

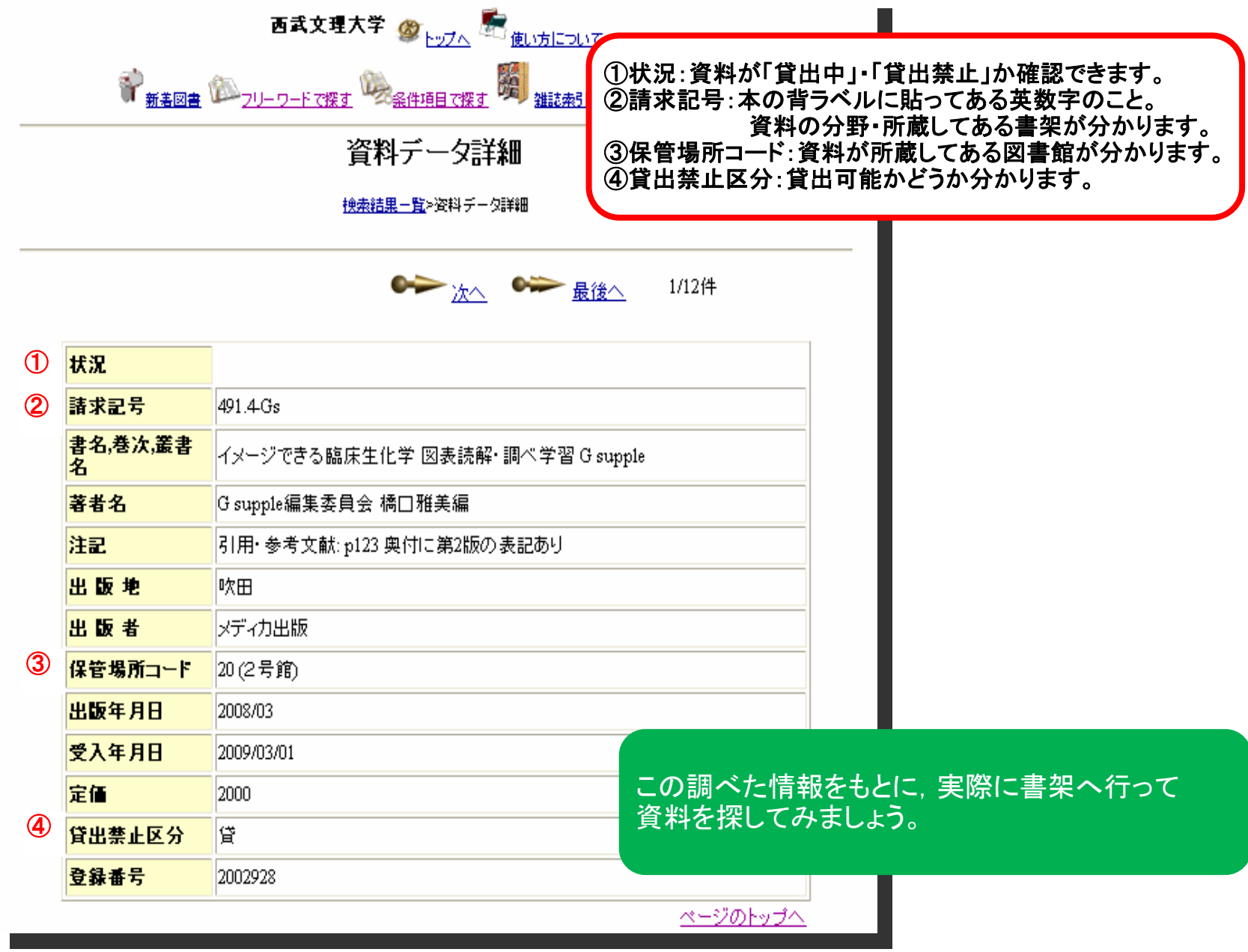

## 2-1.論文の検索方法

 図書館ホームページの「資料検索」ページに論文が検索できる各種データベースの一覧があります。 ここでは例として,医学系論文データベース「医中誌Web」を使って検索してみます。

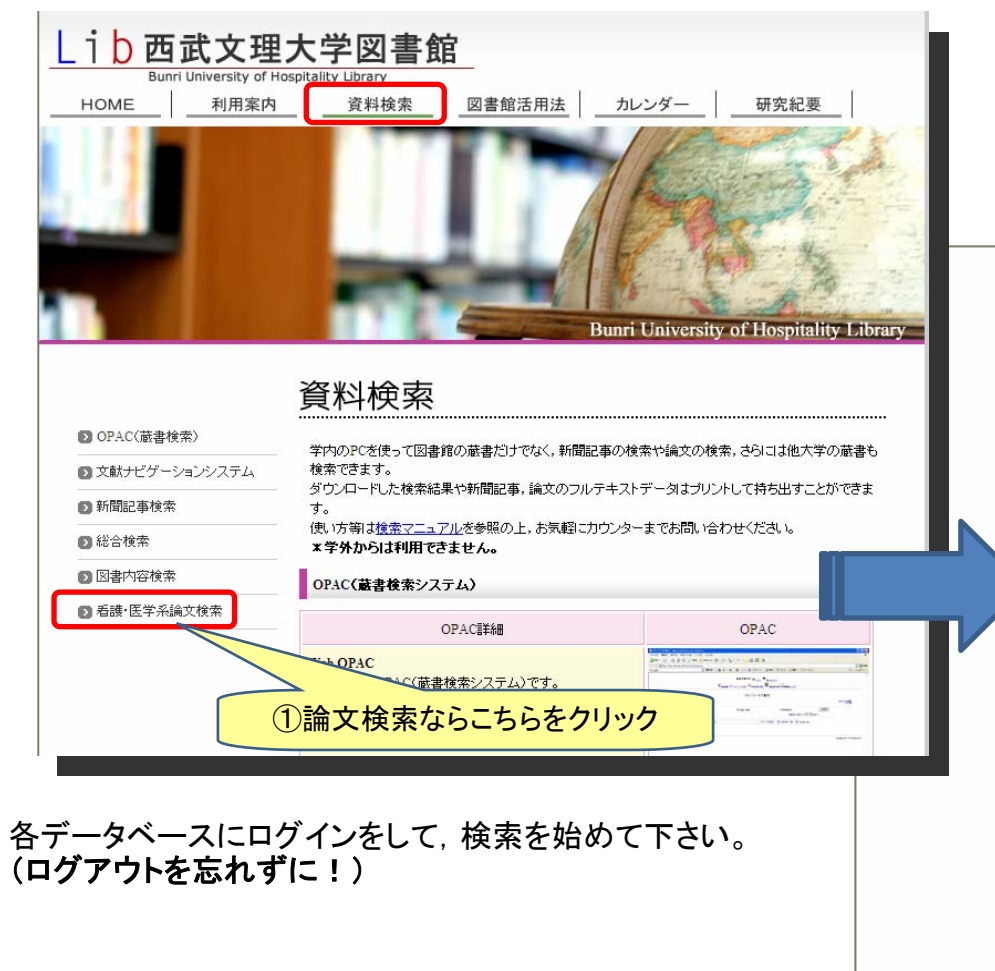

②バナー画像をクリック 看護・医学系論文検索 論文を探すためのデータベースです。 研究テーマに沿って論文を検索し、その論文の収録誌を特定します。 収録されている雑誌が学内で見つからなかった場合は、実費を負担して頂くことにな<sup>1</sup> .<br>ጣ2ቹ 写を取り寄せることができます。 取り寄せには時間がかかるため、余裕を持ってご依頼ください。 データベース利用後は、ログオフを忘れずに行ってください。 データベース詳細 データベー 医中脑Web 日本語医学系論文検索データベース。 医中誌人 検索対象の収録誌が多く、医学系日本語論文検索の入口と なります。 **Gs-F-x 対応** 日本語論文検索の際は、まずは医中誌Webから検索を行っ てみてください。 メディカルオンライン 日本語医学系フルテキストデータベース。 多くの論文がフルテキストデータで提供されているので、その インターネットで必要な文献を<br>論文単位で即座に入手できる!<br><mark>メディカリ<sup>医学</sup>プングイン</mark> 場で論文本文をダウンロードし、閲覧が可能です。 但し、医中誌に比べて検索対象が限定される為、まずは医中 誌で検索を行ってください。 Medical\*Online Cr56から 医中誌の検索結果でメディカルオンラインにフルテキストデ ータが掲載されている場合は、医中誌の検索結果から直接メ ディカルオンラインへジャンプできます。 **EBSCO HOST** 以下の2つのデータベースを利用できます。 **EBSCO** CINAHL Plus with Full Text 看護学関係データベースです。論文本文も閲覧できます。 **Gs-F-X 対応** Pubmed 医学系英語論文データベースのPubMedです。 **Publ Med** \*右のリンクを利用しないで直接PubMedを利用する場合 は、PubMedの検索結果からSFXを利用できません。 **Gs-F-x 対応** トップへ戻る Copyright (C) Bunri University of Hospitality Library All Rights Reserved

データベースのリンク一覧が表示されます。

## 2-2.実際に検索するには?(医中誌Web)

ここでは例として医中誌Webを使います。

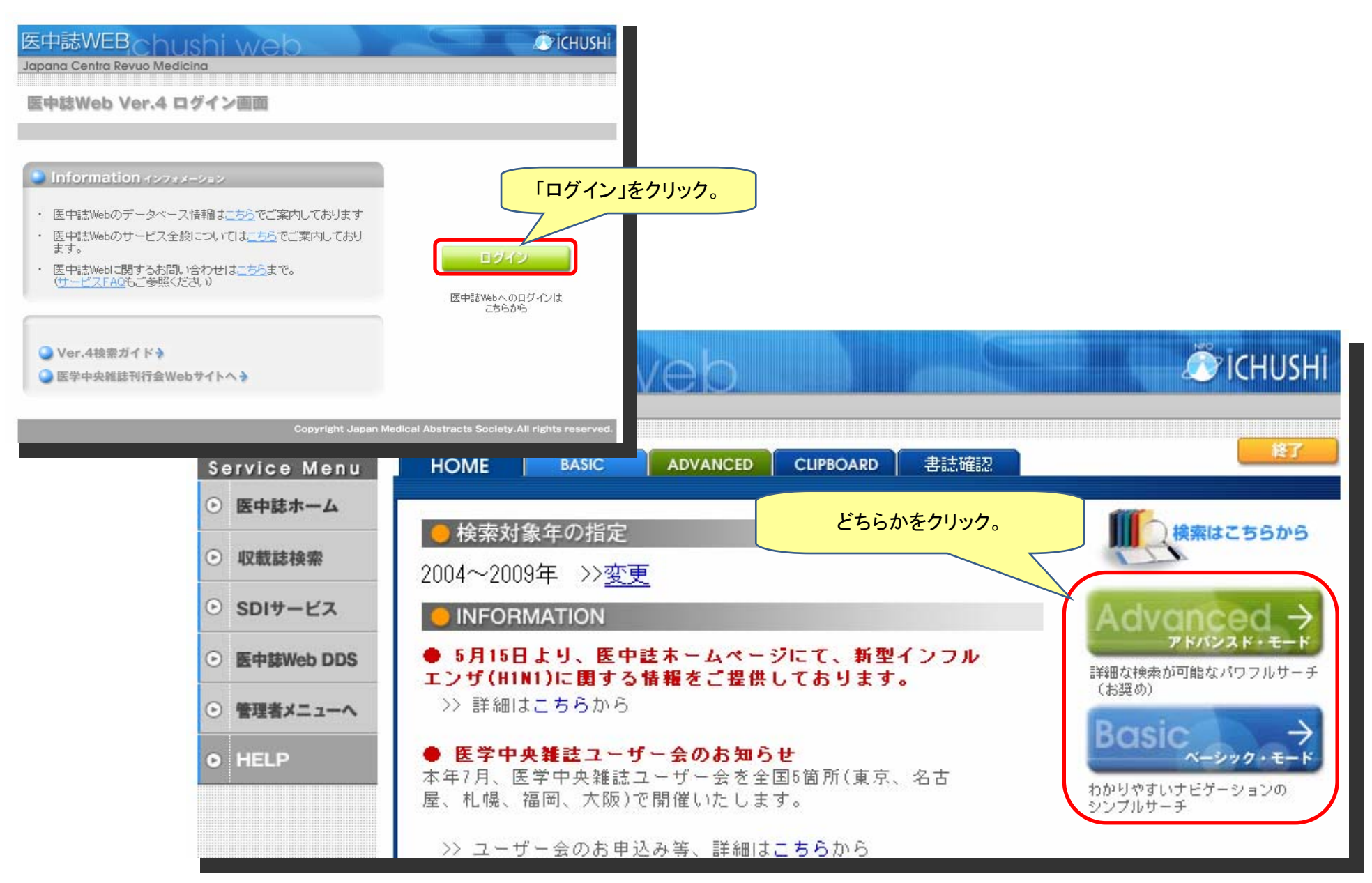

## 2-3.検索方法(医中誌Web)

探している論文の検索から入手方法までを説明します。

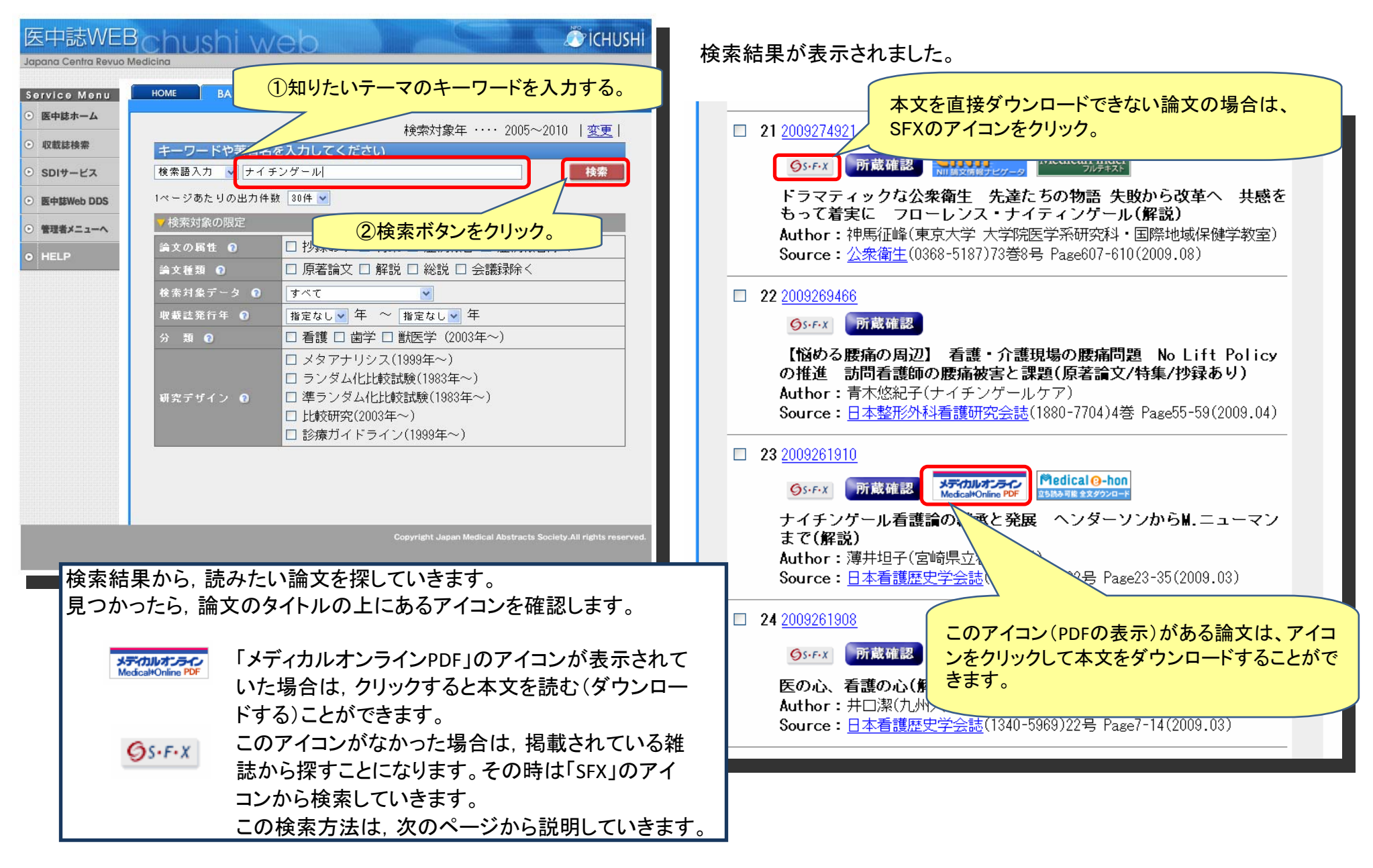

#### 2-4.SFX使用方法

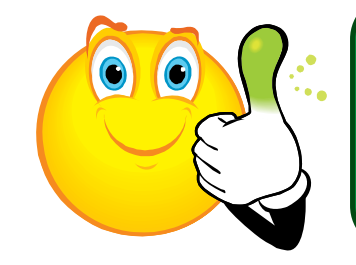

**SFX**とは,論文データベースの検索結果から『論文の本文を見る』「どこで 所蔵しているか分かる』『複写(コピー)サービスを受ける」などへ,ナビゲ ゲートするサービスです。

#### 論文を検索して,この「SFX」のアイコ<sup>(Os-F-X</sup> が表示されたら, クリックします。 すると,以下のようなページが表示されます。

**SFX Services for this record**  $6S$ -F-X TiHe: ドラマティックな分衆衛生 先達たちの物語 失敗から改革へ 共感をもって著実に フローレンス・ナイティンゲール Source: 公衆衛生 [0368-5187] 神馬 vr:2009 vol:73 iss:8 pg:607-610 ☆ ペーシックサービス 論文の本文がダウンロードできる場合は、「フルテキスト」に フルテキスト リンクが表示されます。 フルテキストへのリンクはありません。 1. まずOPACで所蔵確認を行って下さい 2. 所蔵が確認できない場合は、文献複写を依頼して下さい 所蔵情報 この場合は、本文がダウンロードできない論文なので,「OPA 西武文理大学図書館OPACで検索する GO Cで検索」または、右の「GO」ボタンをクリックして、図書館で資 西武文理大学OPAC (学外) で検索する ගෙ 料が所蔵しているか検索してください。 NDL-OPAC 一般資料検索 で所蔵を確認 GO<sub>1</sub> NACSIS Webcat で所蔵を確認 GO) NII Webcat Plus で所蔵を確認 60 図書館で所蔵がなかった場合は,一番下の「文献複写を申し 外部文献利用申請 込む」をクリックしてください。文献複写フォームが表示されま 文献複写 を申し込む 60 す。 ☆有料になりますが、他大学・国会図書館から文献を取り寄せ 図 アドバンスサービス ることができます。

#### 2-5.学外文献複写申請フォーム

論文を取り寄せたい場合は,こちらの申請フォームを使用します。

「\*」がある項目は必ず記入してください。 受付完了や資料到着,または確認事項がある場合に図書館から連絡することがあります。 連絡先は,お間違えのないように記入してください。 「E-Mail」に携帯電話のメールアドレスを入力される方は,必ず図書館からのメールを受け取れる設定にしておいてください。

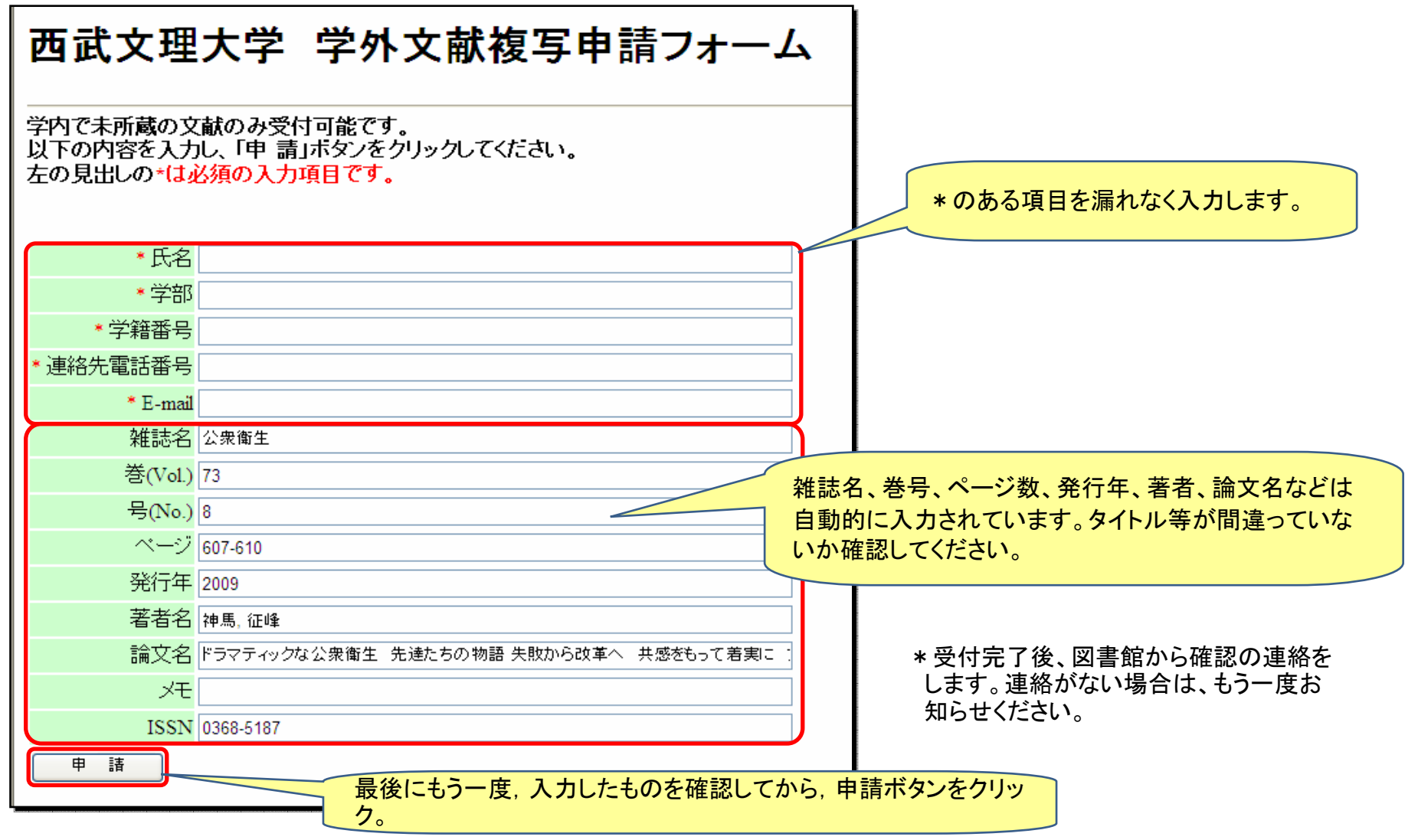

#### 3-1.新聞記事検索の方法

 図書館では過去の新聞記事を検索し,本文を読むことができます。 図書館ホームページからデータベースをまとめてある「資料検索」ページを開きます。

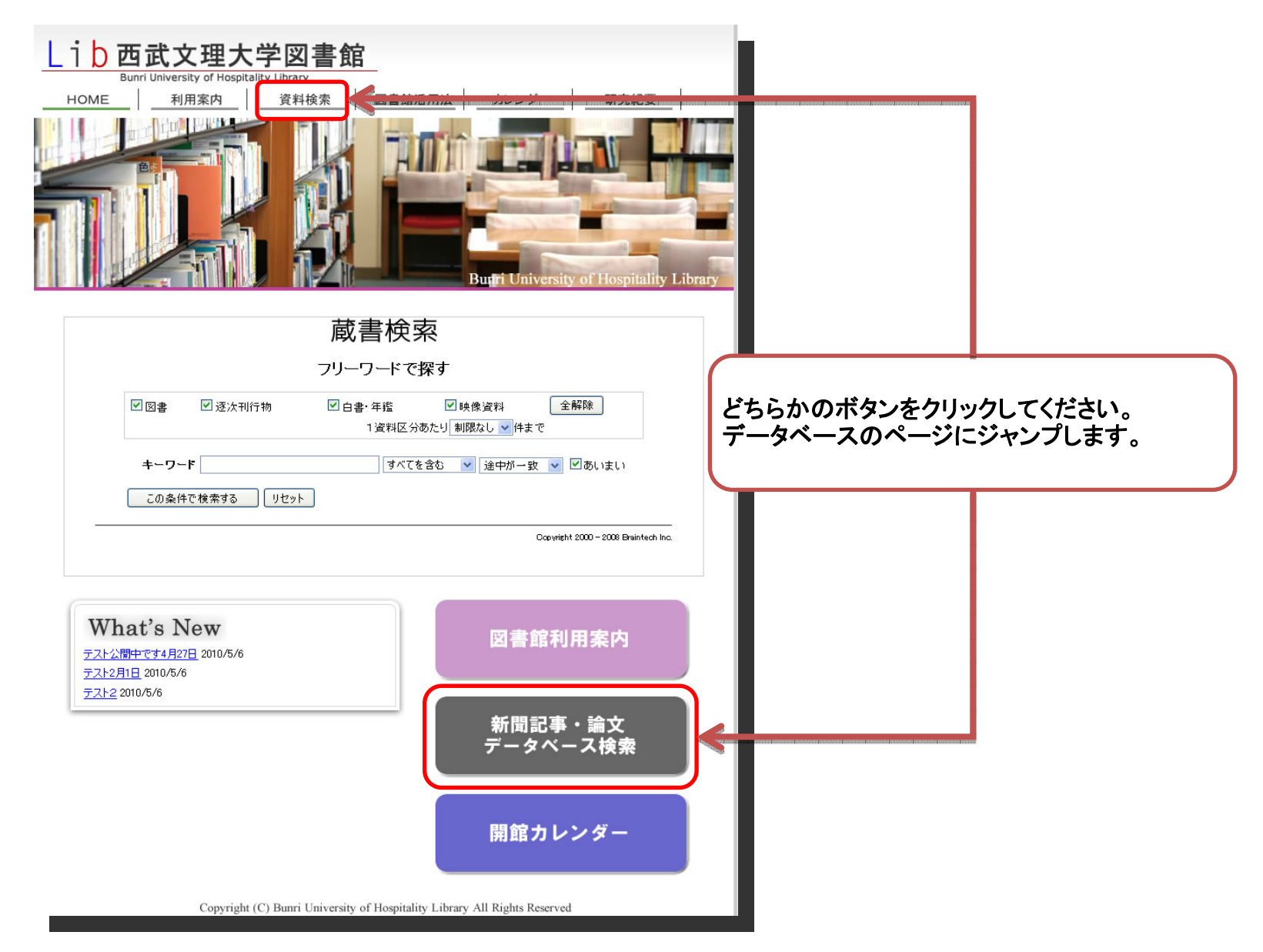

#### 3-2.新聞記事データベースを開く

 朝日・産経・毎日・読売新聞の過去の記事を検索できます。 ここでは,読売新聞を例にとり,データベースの検索方法や本文の閲覧方法を紹介します。 基本的な利用方法はどの新聞も同じです。

資料検索のページが開きました。新聞記事データベースを開きます。

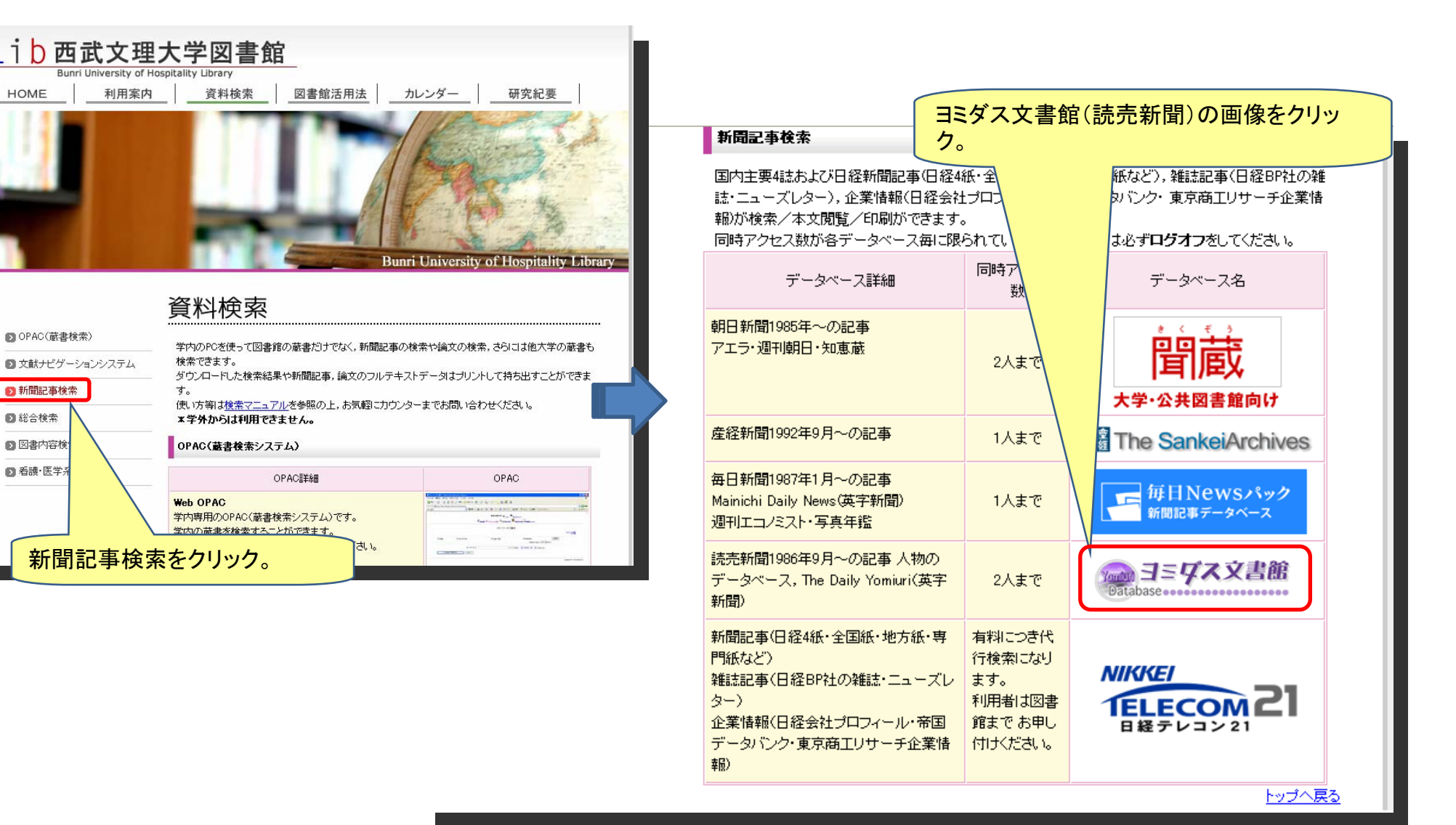

#### 3-3.新聞記事データベースを開く(読売新聞)

 読売新聞データベース「ヨミダス文書館」が開きました。 新聞記事を検索する時は,「読売新聞記事」をクリックして,記事検索画面を開きます。 \*すべての新聞記事のデータベースは,同時に使用できる人数が限られています。

使用後は必ずログアウトをしてください。

ログアウトせずに画面を閉じてしまうと,ログイン状態が継続され他の人が利用できなくなりますので,ご注意ください。

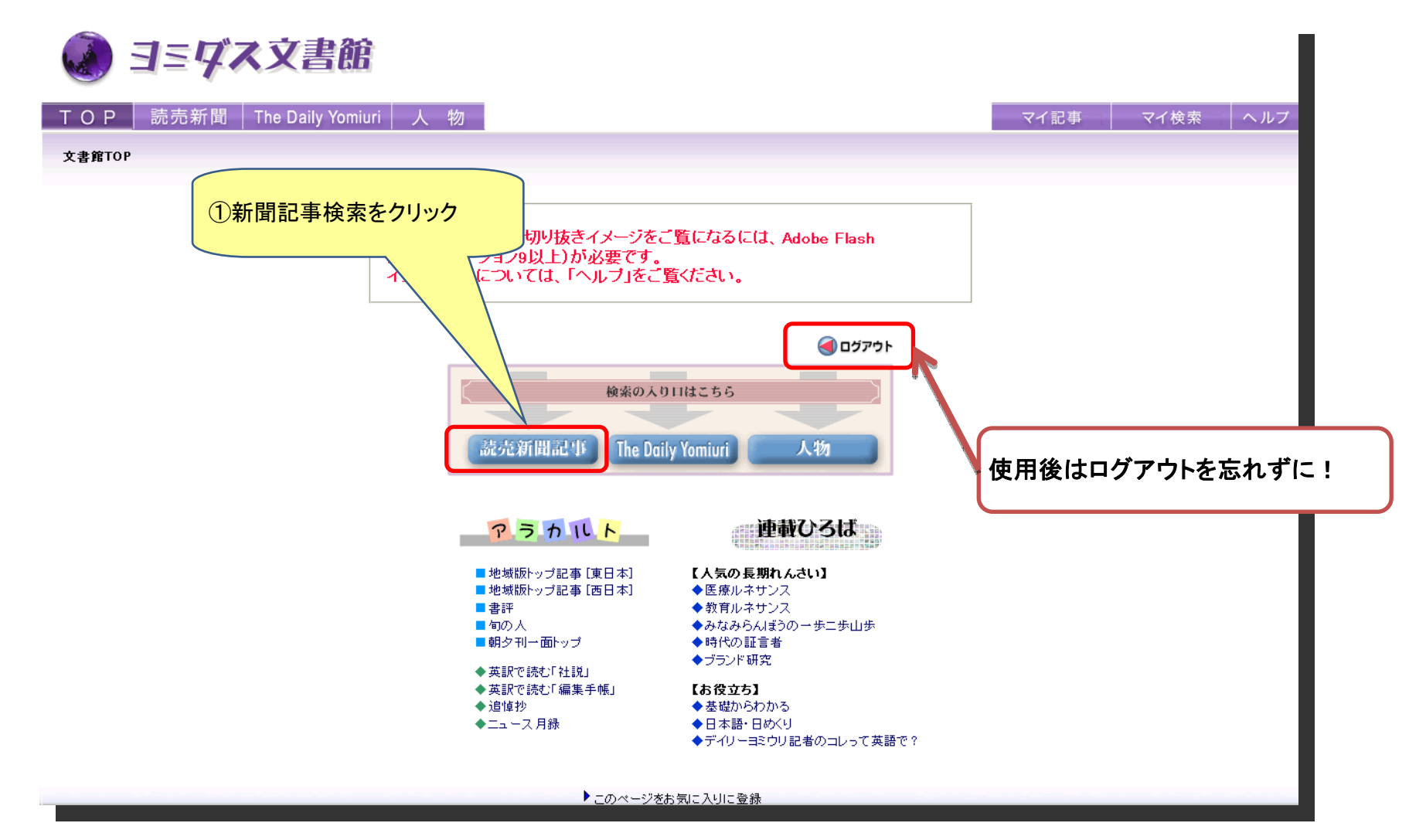

記事検索以外にも各新聞データベースには様々なサービスがあります。どんどん利用してみましょう。

#### 3-4.新聞記事を探す(読売新聞)

 検索画面が開きました。 。<br>調べたい記事のキーワードを入力し検索していきます。 期間指定,地域版やジャンルを指定し,条件を絞り込んで検索することもできます。

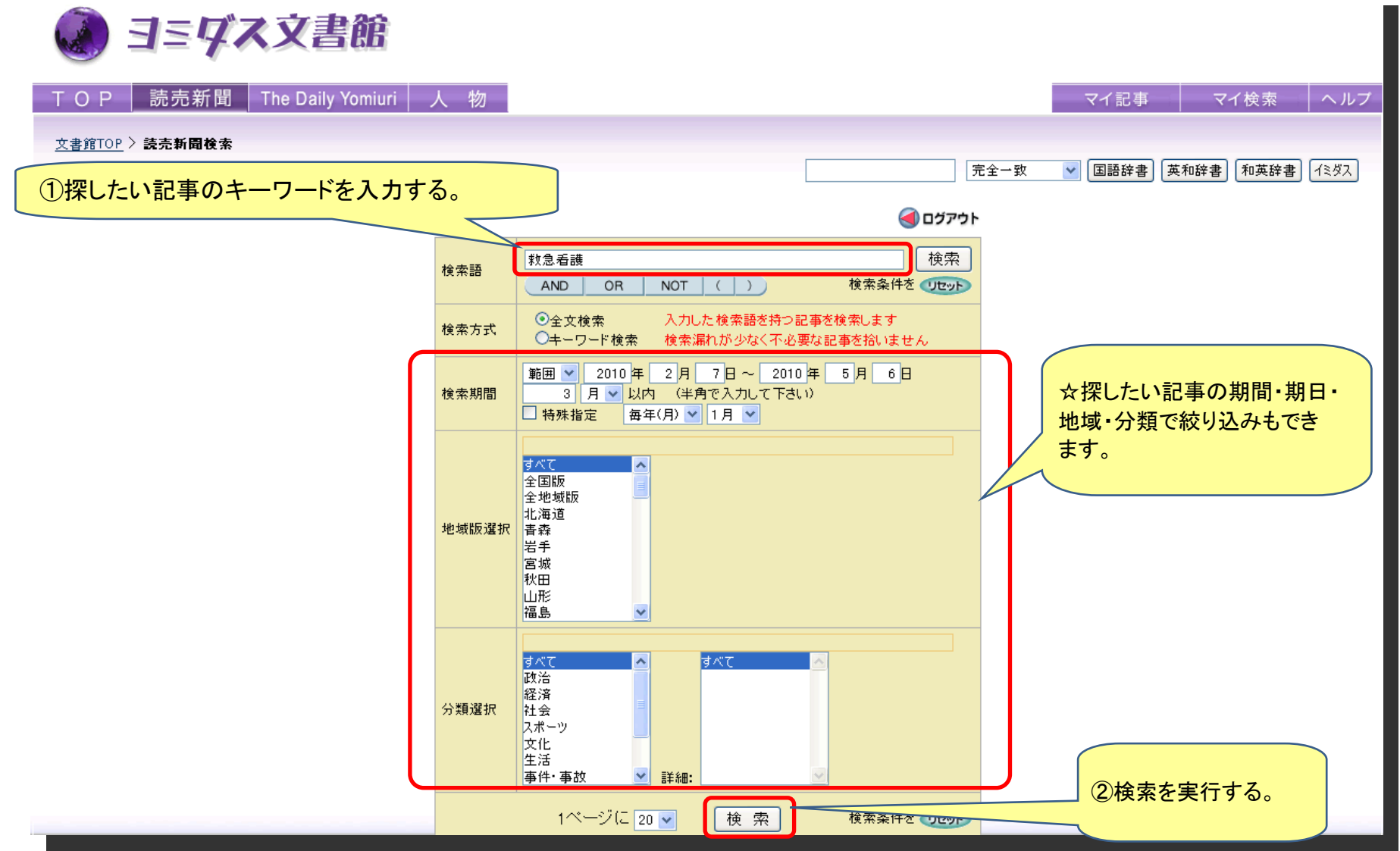

### 3-5.新聞記事検索結果(読売新聞)

検索した結果が表示されました。

見たい記事の見出しをクリックして本文を表示します。新聞によっては,紙面イメージを見ることもできます。

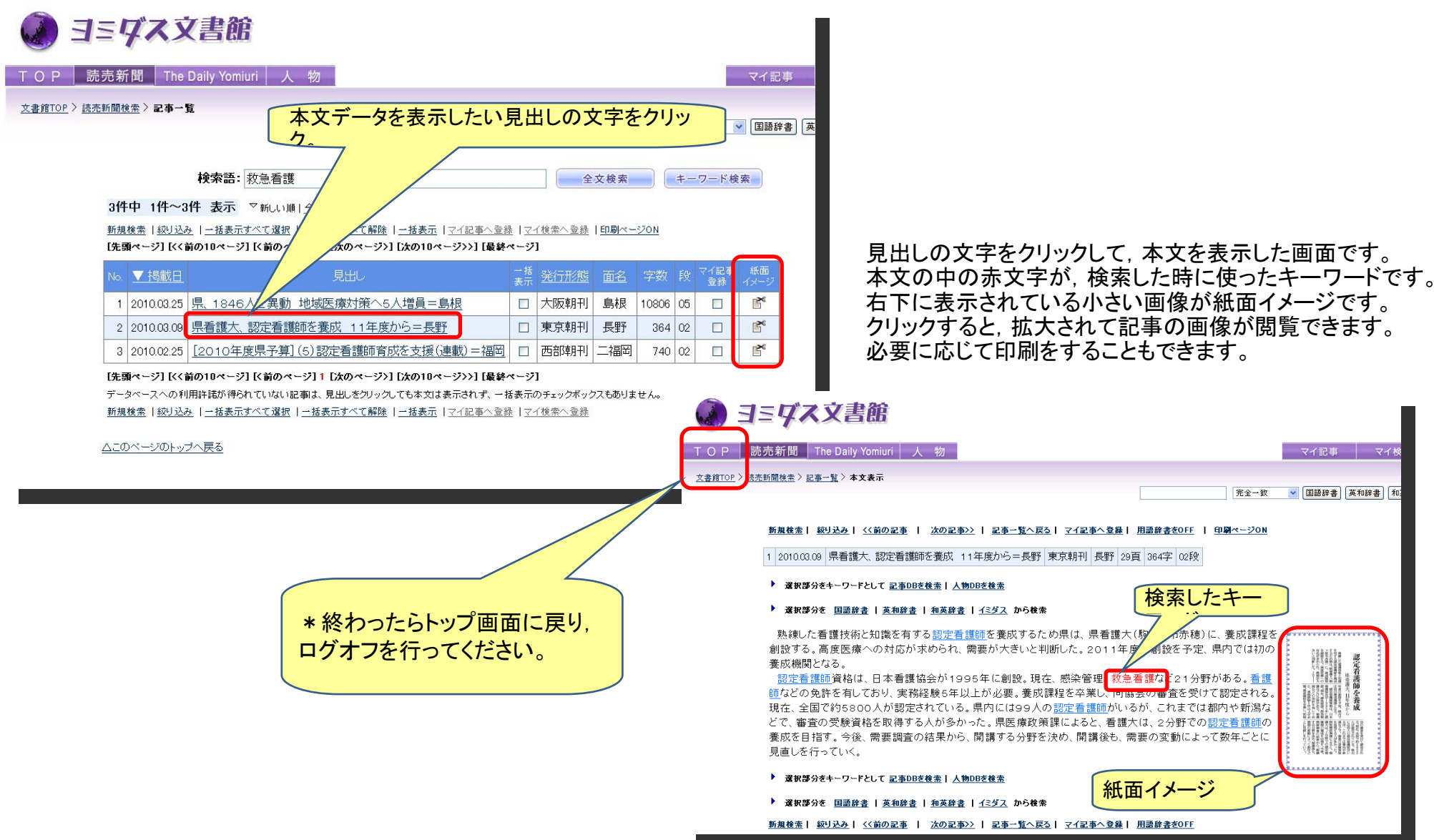